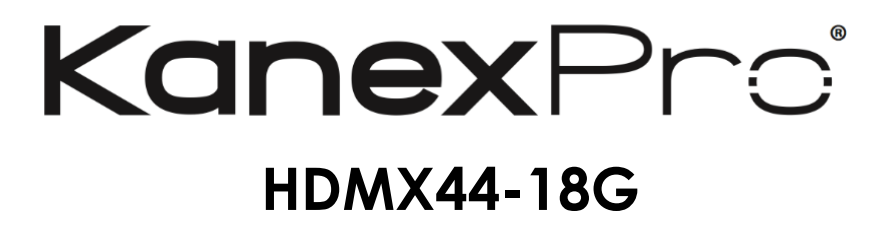

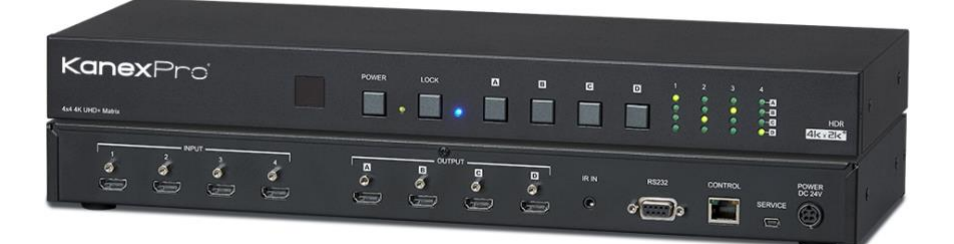

**4x4 HDMI 2.0, 4K Matrix Switcher**

### **All Rights Reserved**

MPN: HDMX44-18G rev2.0

#### **DISCLAIMERS**

The information in this manual has been carefully checked and is believed to be accurate. KanexPro assumesno responsibility for any infringements of patents or other rights ofthird parties which may result from its use.

KanexPro assumes no responsibility for any inaccuracies that may be contained in this document. KanexPro also makes no commitment to update or to keep current the information contained in this document.

KanexPro reserves the right to make improvements to this document and/or product at any time and withoutnotice.

#### **COPYRIGHT NOTICE**

No part of this document may be reproduced, transmitted, transcribed, stored in a retrieval system, or any of its parttranslated into any language or computer file, in any form or by any means— electronic, mechanical, magnetic, optical, chemical, manual, or otherwise—without express written permission and consent from KanexPro.

© Copyright 2018 KanexPro. All Rights Reserved.

#### **TRADEMARK ACKNOWLEDGMENTS**

All products or service names mentioned in this document maybe trademarks of the companies with which they are associated.

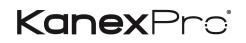

#### **SAFETY PRECAUTIONS**

Please read all instructions before attempting to unpack, installor operate this equipment and before connecting the power supply.

Please keep the following in mind as you unpack and install this equipment:

- Always follow basic safety precautions to reduce the risk of fire, electrical shock and injury topersons.
- To prevent fire or shock hazard, do not expose the unit to rain, moisture or install this product near water.
- Never spill liquid of any kind on or into thisproduct.
- Never push an object of any kind into this product through any openings or empty slots in the unit, as you may damage parts inside the unit.
- Do not attach the power supply cabling to buildingsurfaces.
- Use only the supplied power supply unit (PSU). Do not use thePSU if it is damaged.
- Do not allow anything to rest on the power cabling or allow any weight to be placed upon it or any person walk on it.
- To protect the unit from overheating, do not block any vents or openings in the unit housing that provide ventilation and allowfor sufficient space for air to circulate around the unit.

## 

#### **CONTENTS**

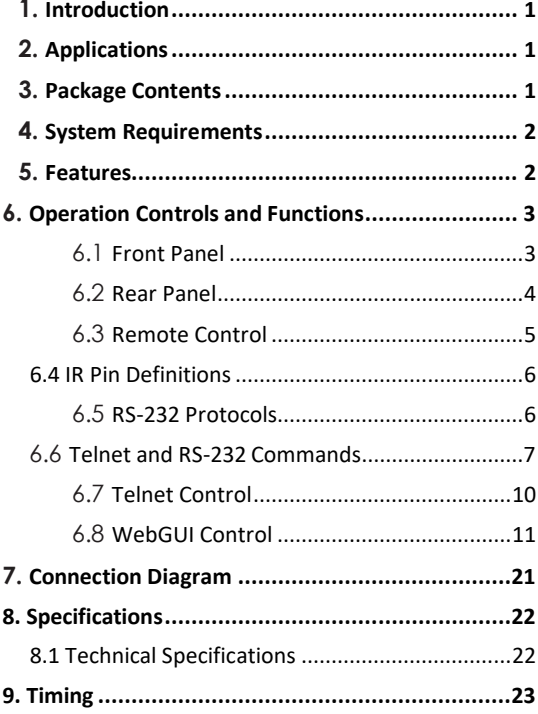

**HDMX44-18G**

### **Kanex**Proi

### <span id="page-4-0"></span>**1. INTRODUCTION**

The KanexPro HDMX44-18G is a professional 4-input, 4-output HDMI matrix featuring HDCP 2.2 with the latest HDMI 2.0 specifications supporting ultra HD resolutions up to 4K @60Hz. It can be fully controlled via RS-232, IR and Web based GUI using Ethernet where end-users can switch, control and manage the matrix using graphical and visual indicators right from the computer or touch-panel.

### <span id="page-4-1"></span>**2. APPLICATIONS**

- Video/TV wall display and control
- Security surveillance and control
- Commercial advertising, display and control
- University lecture hall, display and control
- Retail sales and demonstration

### <span id="page-4-2"></span>**3. PACKAGE CONTENTS**

- 1 x HDMX44-18G
- 1 x IR Extender
- 1 x OTG USB converter
- 1 × 24V/2.7A DC Power Adaptor
- 1 x IR Remote Control with Battery.
- 1 × Power Cord
- Operation Manual

#### <span id="page-5-0"></span>**4. SYSTEM REQUIREMENTS**

- HDMI source equipment such as media players, video game consoles or set-top boxes.
- HDMI receiving equipment such as HDTVs, monitors or audio amplifiers.
- The use of "Premium High Speed HDMI" cables is highly recommended.

### <span id="page-5-1"></span>**5. FEATURES**

- HDMI inputs and outputs with 18Gbps (600MHz) 4K UHD support
- HDCP 1.4 and 2.2 compliant
- Supports HD resolutions up to 3840x2160@60 Hz (YUV 4:4:4, 8-bit) & 4096x2160@60 Hz (YUV 4:4:4, 8-bit)
- Supports Dolby Vision & HDR pass-thru
- Supports 48-bit Deep Color up to 1080p/60
- Supports pass-through of LPCM 7.1, bit stream and HD bit stream audio formats over HDMI
- Provides powerful EDID management tools with 4 slots for user- created EDIDs, and EDID bypass support
- Store and recall up to four routing presets
- Control thru front-panel buttons, RS-232, telnet, WebGUI, and IR remote

#### <span id="page-6-0"></span>**6. OPERATION CONTROLS AND FUNCTIONS**

#### <span id="page-6-1"></span>**6.1 Front Panel**

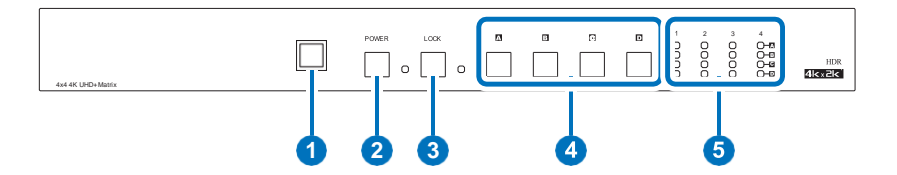

- ① **IR Window:** Accepts IR signals from the included IR remote for control of this unit only.
- ② **Power Button & LED:** Press this button to power the unit on(green LED) or place it into stand-by mode (red LED).
- ③ **LOCK& LED:** Press to lock all button functions on the front panel. Press and hold for 3 seconds to release the lock function. The LED will be lit when the front panel is in the locked state.
- ④ **A~D:** Press and hold these buttons to sequentially switchthrough the available inputs for the associated output.
- ⑤ **LED 1~4:** These LEDs will illuminate to indicate which sources are currently selected for each output. No lit LED for an output indicates that that output is muted.

### **KanexPrd**

#### <span id="page-7-0"></span>**6.2 Rear Panel**

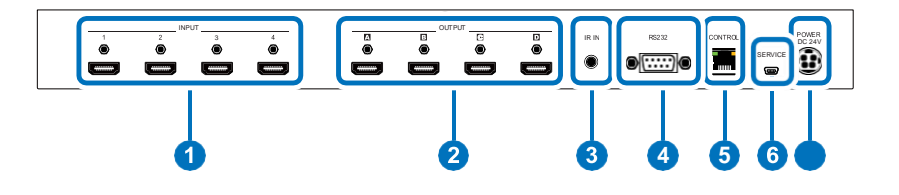

- ① **INPUT 1~4:** Connect to HDMI source equipment such as media players, game consoles or set-top boxes. DVI sources are supported with the use of an HDMI to DVI adapter.
- ② **OUTPUT A~D:** Connect to HDMI TVs, monitors or amplifiers for digital video and audio output.
- ③ **IR IN:** Connect to the provided IR Extender to extend the IR control range of the unit. Ensure that the remote being used is within direct line-of-sight of the IR Extender.
- ④ **RS232:** Connect directly to a PC, laptop or other serial control device to send RS-232 commands to control the unit.
- ⑤ **Control:** Connect directly, or through a network switch, to your PC/ laptop to control the unit via telnet/WebGUI.
- ⑥ **ERVICE:** This slot is reserved for firmware update use only.
- ⑦ **C 24V:** Plug the 24V DC power adapter into the unit and connect it to an AC wall outlet for power.

#### <span id="page-8-0"></span>**6.3 Remote Control**

- ① **POWER:** Press this button to power the unit on or place it into stand-bymode.
- ② **OUTPUT A:** Press the number of the input (1~4) to display on Output A.
- ③ **OUTPUT Pr**ess the number of the input  $(1 - 4)$  to display on Output B.
- ④ **OUTPUT C:** Press the number of the input  $(1^{\sim}4)$  to display on Output C.
- ⑤ **OUTPUT D:** Press the number of the input (1~4) to display on Output D.

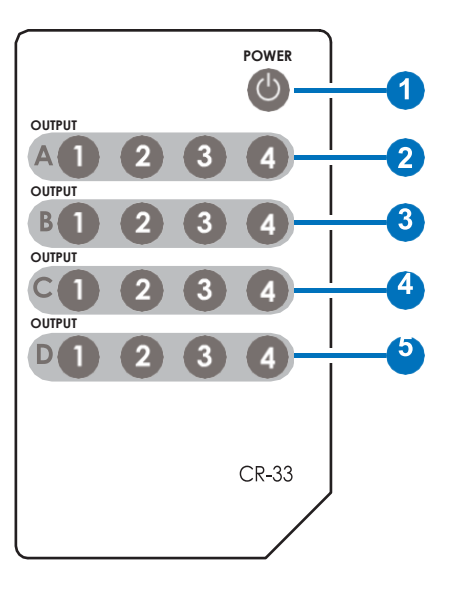

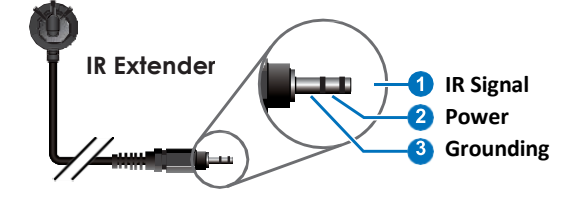

#### <span id="page-9-0"></span>**6.5 RS-232 Protocols**

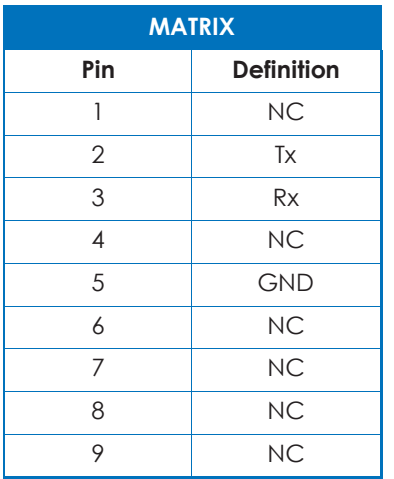

► ◄

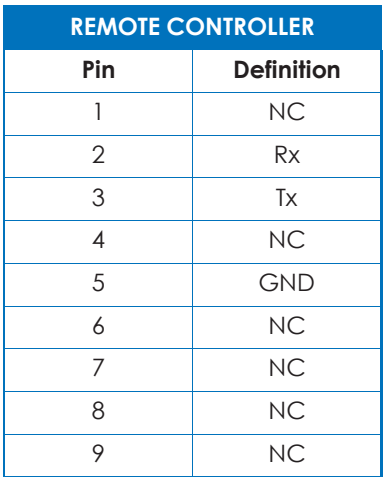

Baud Rate: 115200bps Data bit: 8 bits Parity: None Flow Control: None Stop Bit: 1

#### <span id="page-10-0"></span>**6.6 Telnet and RS-232 Commands**

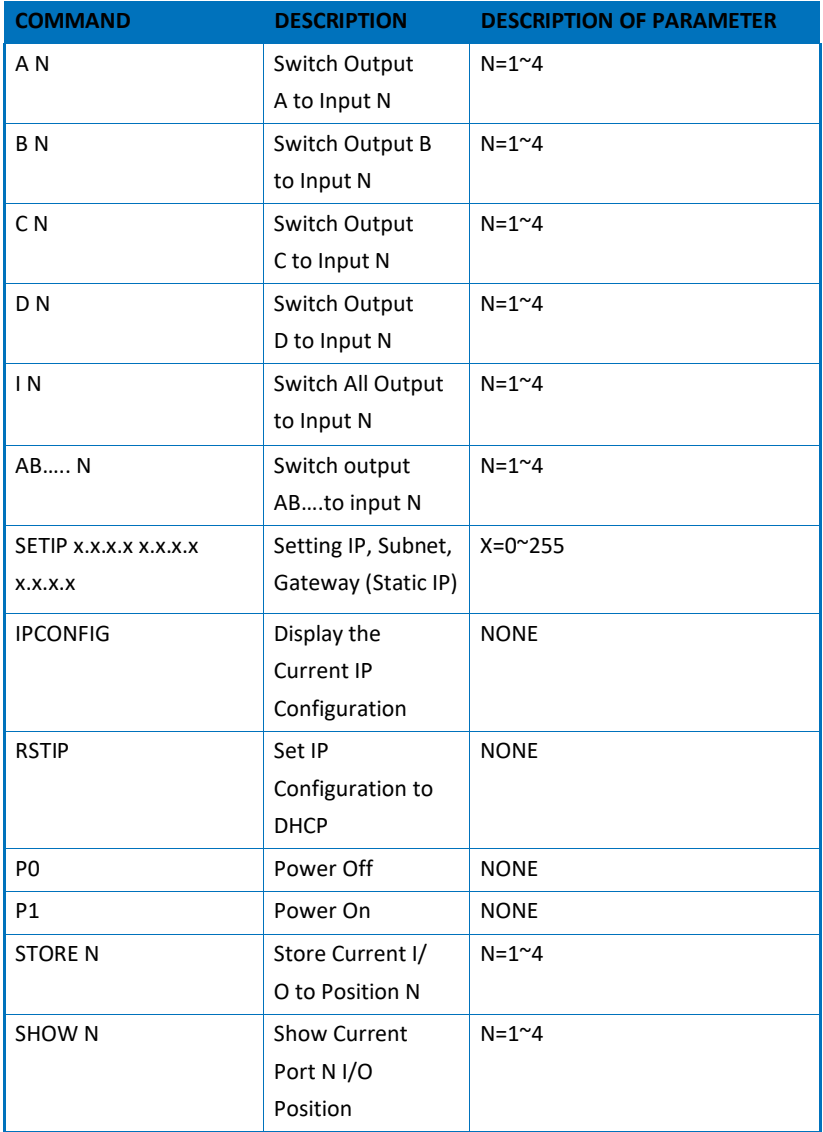

## **Kanex**Pro \_\_\_\_\_\_\_\_\_\_\_\_\_\_\_\_\_\_\_\_\_

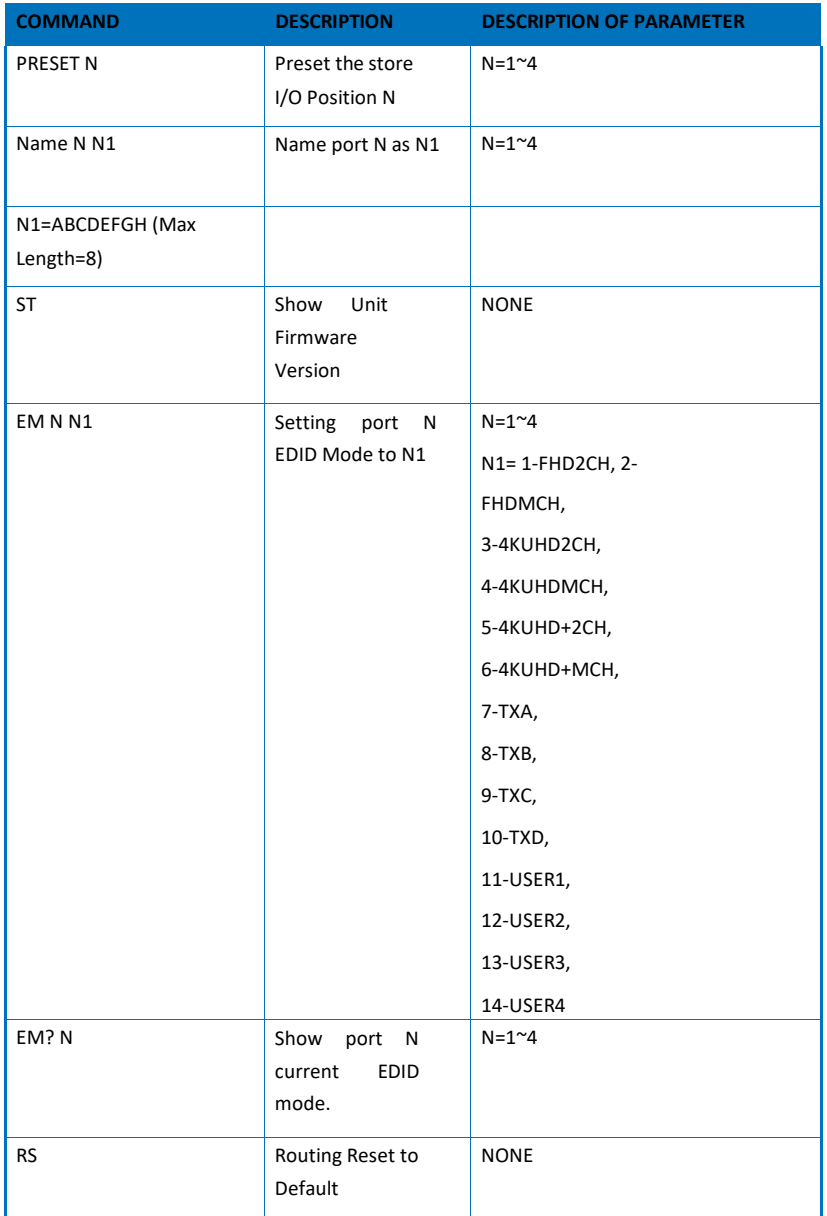

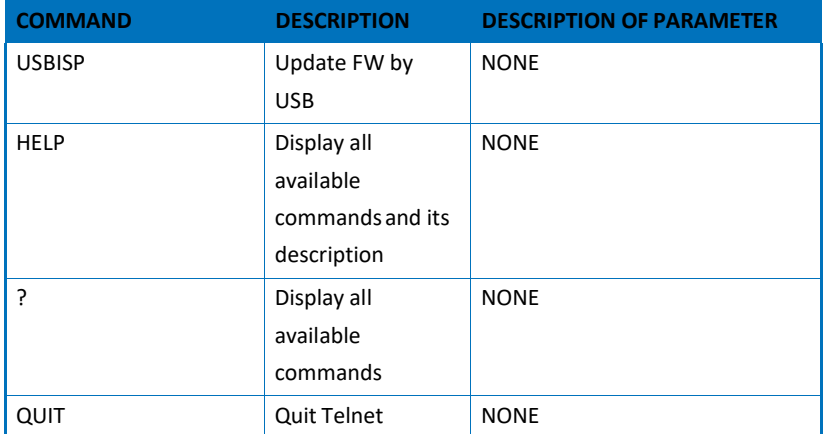

*Note: Commands will not be executed unless followed by a carriage return. Commands are not case-sensitive.*

#### <span id="page-13-0"></span>**6.7 Telnet Control**

the PC/Laptop are connected to the same active networks.

To access Telnet in Windows 7, click on the "Start" menu and type "cmd" in the search field, then press "Enter".

Under Windows XP go to the "Start" menu, click on "Run", type "cmd" then press "Enter".

Under Mac OS X, go to Go→Applications→Utilities→Terminal

See below for reference.

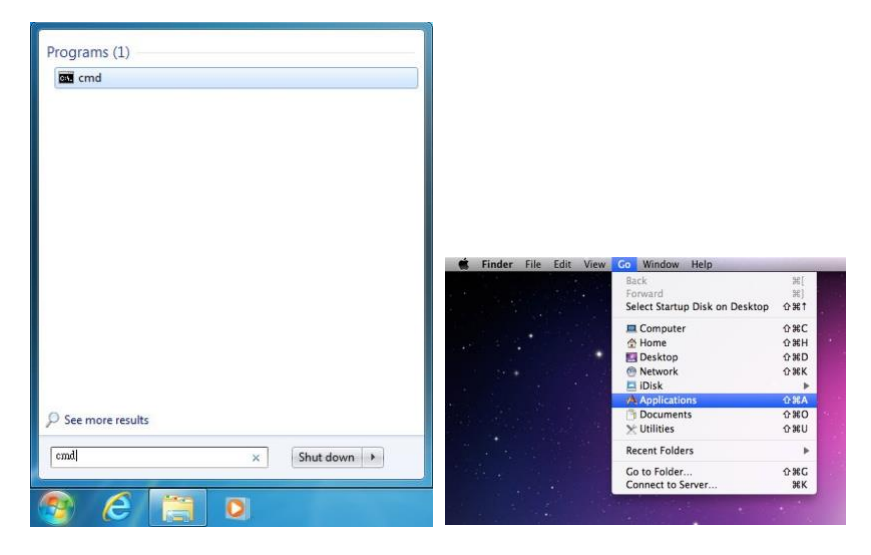

Once in the CLI (Command Line Interface) type "telnet" followed by the IP address of the unit (and the port number if it is non-standard) and then hit "Enter".

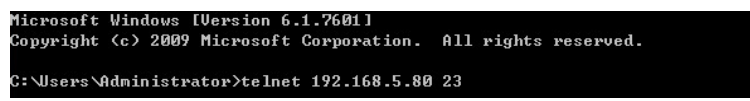

This will connect us to the unit we wish to control. Type "help" to listthe available commands.

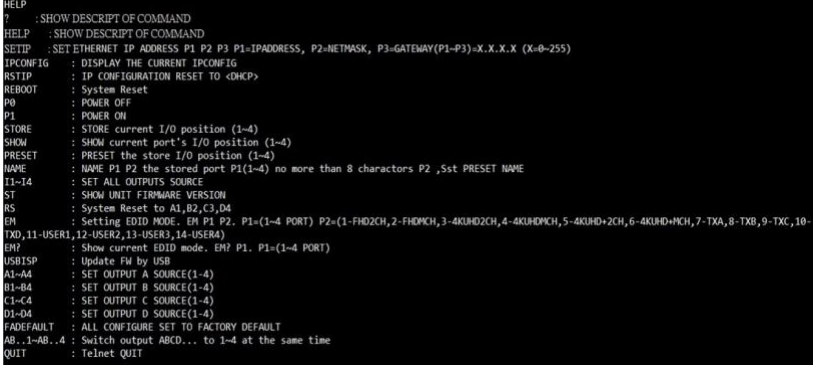

#### <span id="page-14-0"></span>**6.8 WebGUI Control**

All primary functions of this unit are controllable via the built in WebGUI. This control is presented across 3 separate tabs,including Switch, EDID Settings, and System Settings. The individual functions will be introduced in the following sections.

To obtain device current IP address, you could use RS232 tool or to install Device Discovery Tool. Use current IP to login WebGUIto functions control

#### **• Install the Device Discovery Tool**

Please obtain the Device Discovery software from your authorized dealer and save it in a directory where you can easily find it.

*Note: The unit's default IP address is192.168.1.50*

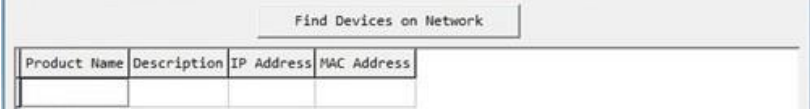

Connect the unit and your PC/Laptop to the same active network and execute the Device Discovery software. Click on "Find Devices on Network" and a list of devices connected to the local network will show up indicating their current IP address.

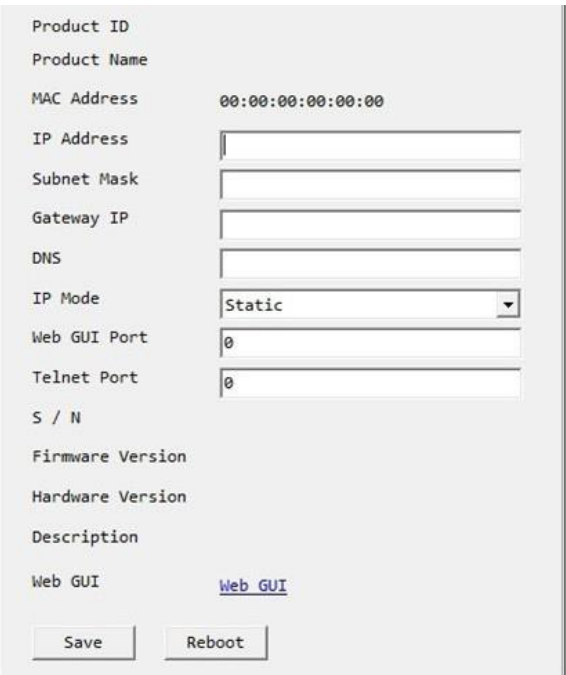

By clicking on one of the listed devices you will be presented with the network details of that device. If you choose, you canalter the static IP network settings for the device, or switch the unitinto DHCP mode to automatically obtain proper network settings from a local DHCP server. To switch to DHCP mode, please select DHCP from the IP mode drop-down, then click "Save" followed by "Reboot".

Once you are satisfied with the network settings, you may use them to connect via Telnet or WebGUI. The network information window provides a convenient link to launch the WebGUI directly.

#### **• Log in to the WebGUI**

To access the WebGUI, open a web browser on a PC/Laptop that is connected to an active network and type the unit's IP address into the web address entry bar. Log into the unit by entering the appropriate user name and password. Note: The default user name and password are "admin".

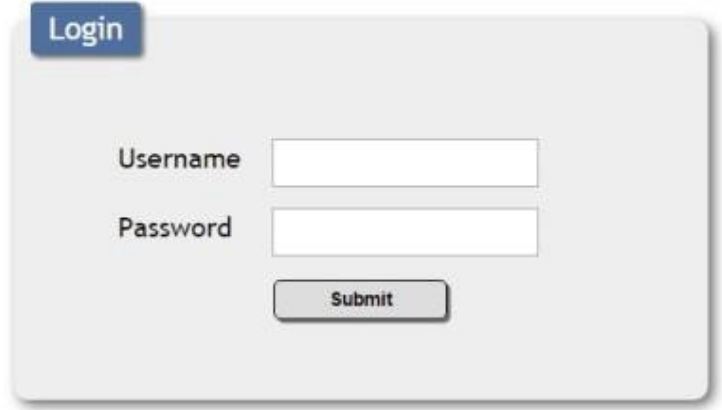

#### **• Switch Tab**

The Switch tab provides video routing settings, preset saving/loading, and I/O renaming options.

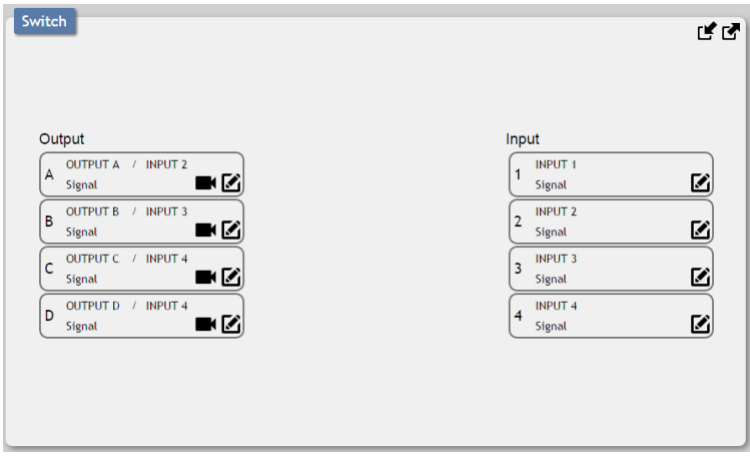

Routing Controls:

To begin assigning a new video route, please click the button ofthe HDMI output you wish to send video to (e.g. "OUTPUT A") and then click on the button of the preferred HDMI input port (e.g. "INPUT 3"). As you select each button they will change their color to orange. The new route will become active immediately and the routinginformation displayed on the buttons will change accordingly. If you need to route an input to multiple outputs, please select all the appropriate output buttons before selecting the input port.

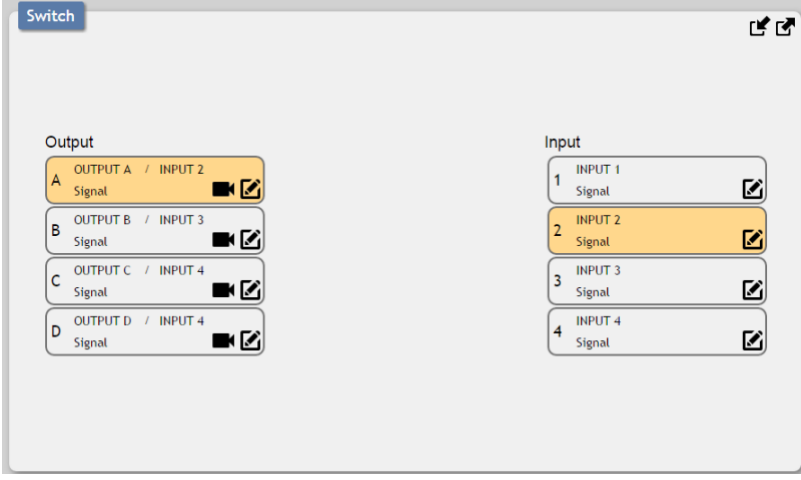

Renaming I/O:

All inputs and outputs can be renamed as required. To rename the HDMI input and output ports please click the "edit" icon  $\mathfrak{C}$ ). Click the "Save" icon to confirm the change.

Note: Blank spaces (" ") are not allowed in names.

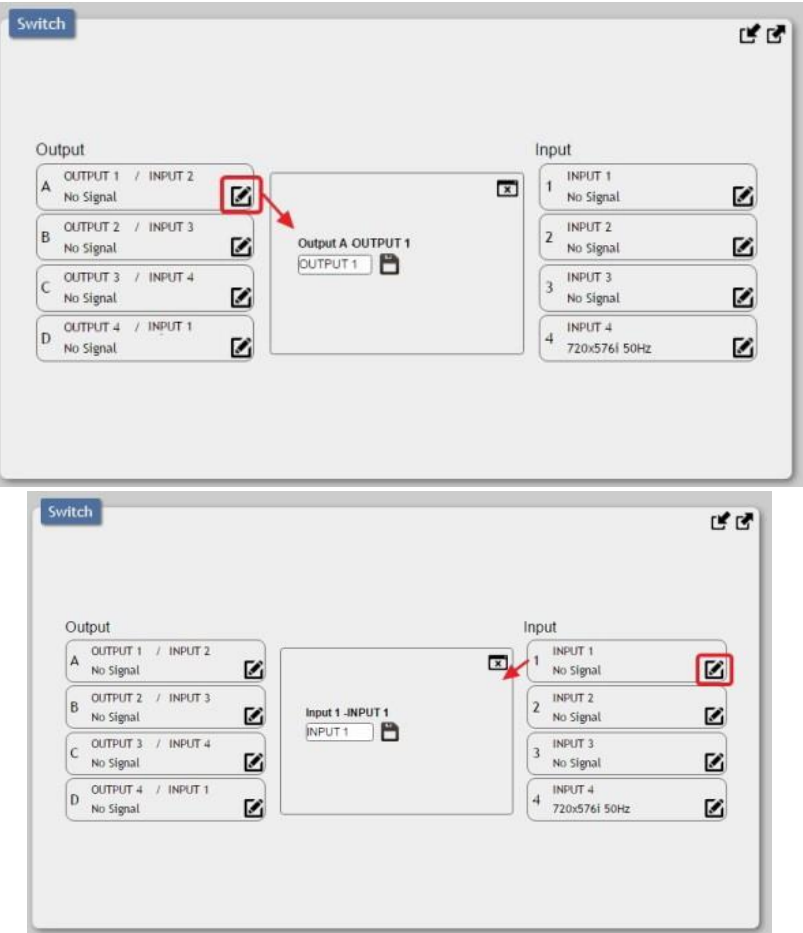

#### **Presets:**

This matrix can store up to 4 routing presets. Presets can be utilized to store multiple different routing states in advance for rapid,hassle-free, recall.

➢ Preset Set: Once you have the matrix set the way you like, you can click the "store" icon ( $\mathbf{F}$ ) in the upper right corner of the window. You may also name the preset at this stage by selecting

the "edit" icon ( $\boxtimes$ ). Click the preset's button when you are ready to commit the preset to memory.

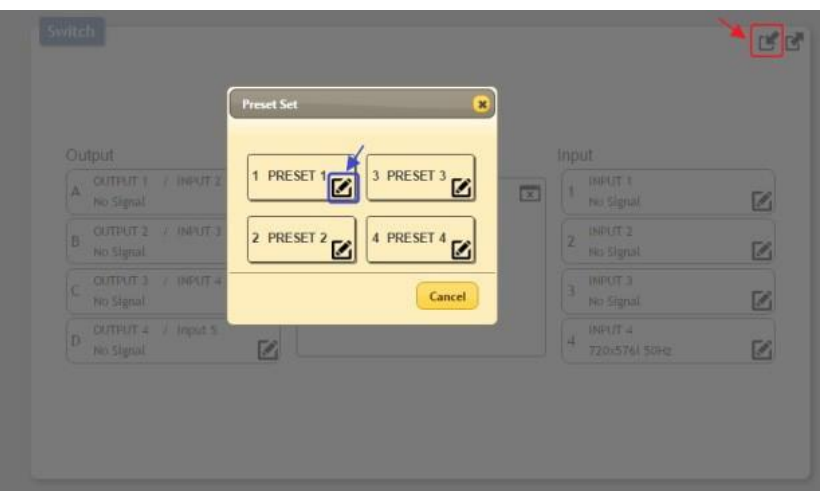

 $\triangleright$  Preset Recall: When you wish to load a previously storedset-ting,

please click the "recall" icon ( $\mathbf{C}$ ) and you will be presented with a choice of the available 4 presets. The preset will loadimmediately upon pressing the preset's button.

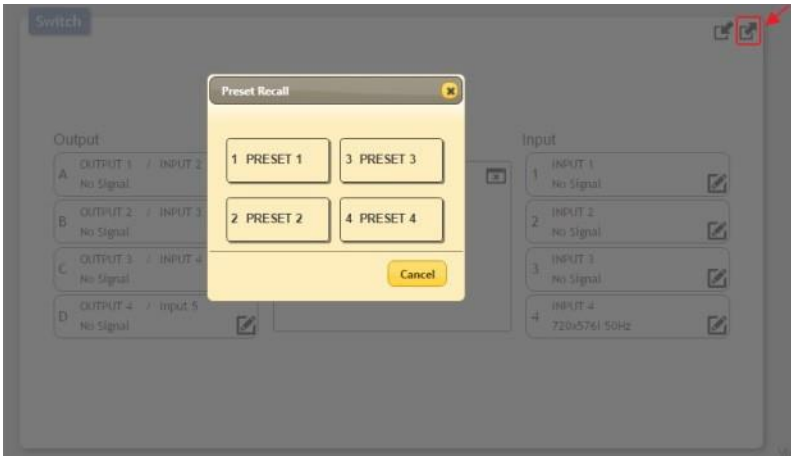

#### **• EDID Settings Tab**

This matrix provides the option of six built in EDIDs, four sink sourced EDIDs and four users uploaded EDIDs that can be assigned to each input port individually. The names of the four-user uploaded EDIDs can changed if desired.

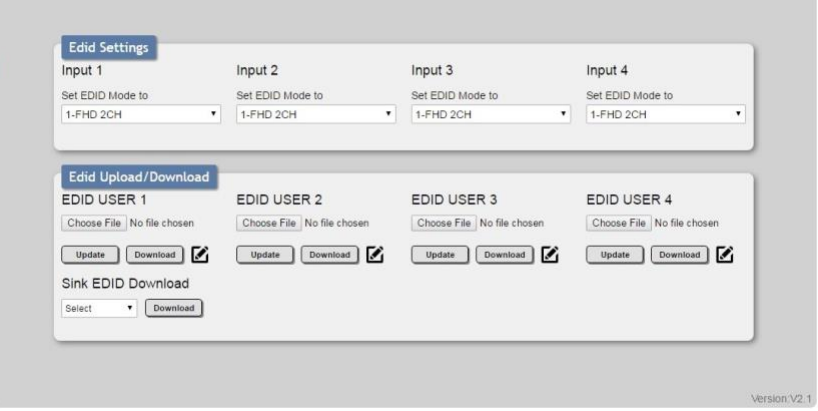

#### **EDID Selection:**

The EDID Settings section allows for the assignment of an EDID to each individual input port. Select the preferred EDID from each dropdown menu. The EDID will be changed immediately.

*Note: In some rare cases, it is possible for custom or external EDIDsto cause compatibility issues with certain sources. If this happens, it is recommended to switch to one of the 6 built in EDIDs for maximum compatibility.*

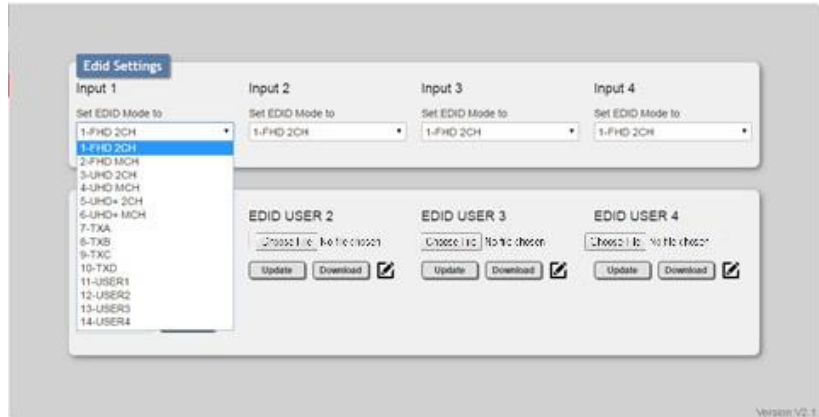

#### **EDID Renaming:**

All User EDIDs can be renamed as required. To rename an individual User EDID please click the "edit" icon  $(\mathbf{Z})$ . Click the "Save" icon to confirm the change. *Note: Blank spaces (" ") are not allowed in names.*

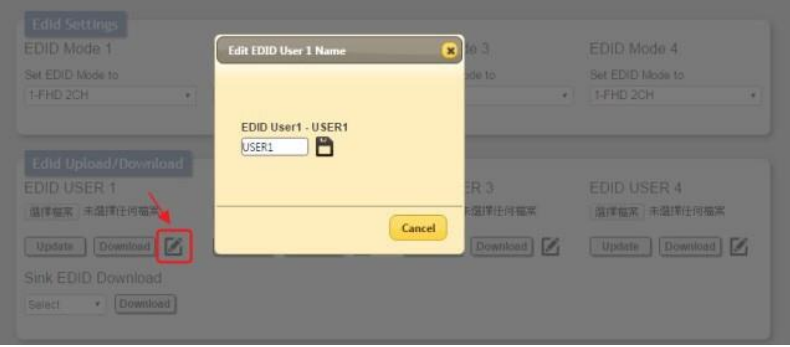

#### **EDID Upload:**

To upload a custom EDID, please click the "Choose File" button below the User EDID that you would like to change. A file selection window will appear, allowing you to locate and upload your preferred EDID

file from your local PC. The EDID should be in the \*.bin file format. Once the preferred file has been selected, please click the "Update" button, and the file will be transferred to the matrix.

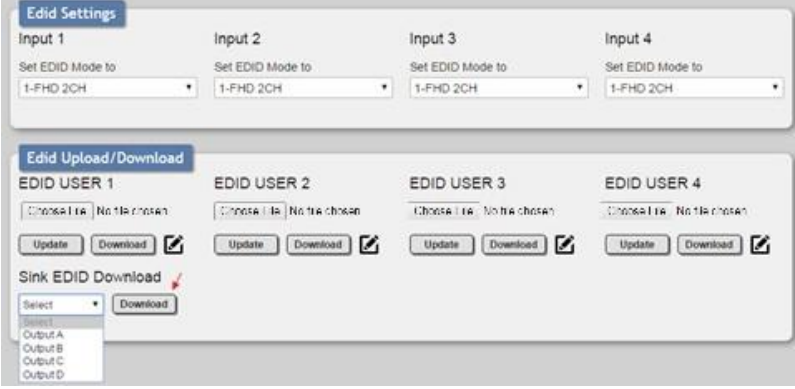

#### **EDID Download:**

To save an existing User EDID to your local PC please press the "Down- load" button next to the User EDID that you would like to save. The EDID will then be saved to your local PC as a \*.bin file. To save a copy of the EDID from a connected sink, selected the preferred sink from

the Sink EDID Download dropdown menu and then press the "Down- load" button next to the selection. The EDID will then be saved to your local PC as a \*.bin file.

#### • **System Settings**

This page provides system configuration options including turning the power on/off, changing the login password, changing the network settings, resetting the system to factory defaults, and updating the firmware.

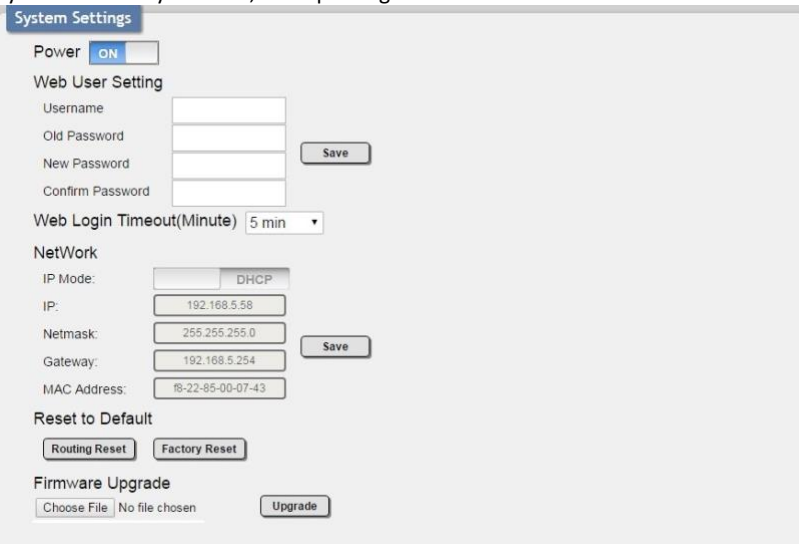

#### **Web User Settings:**

To change the login password for the unit, enter the username as "admin", type the current password in the "Old Password" field and then enter the preferred new password in the "New Password" and "Confirm Password" fields. Press "Save" to finalize the change.

#### **Web Login Timeout:**

This setting sets the length of idle time to wait before forcing a connected web user to be automatically logged out. Timeout values range from 5 to 60 minutes. To change this timeout value, select a new value from the dropdown and the change will be enforced immediately.

#### **Network:**

The unit's IP mode (DHCP or Static IP), IP address, netmask, and gateway can be set here. When the unit is set to "DHCP" mode, it

will automatically attempt to obtain proper configuration information from the local DHCP server. If no DHCP server is available, or the user wishes to configure the network settings manually, please set the unit to "Static IP" mode and enter the information as appropriate for your local network. Press "Save" to activate the changes.

#### **Reset to Default:**

To reset all routing settings, press the "Routing Reset" button. To reset the entire unit to the factory defaults please press the "Factory Reset" button.

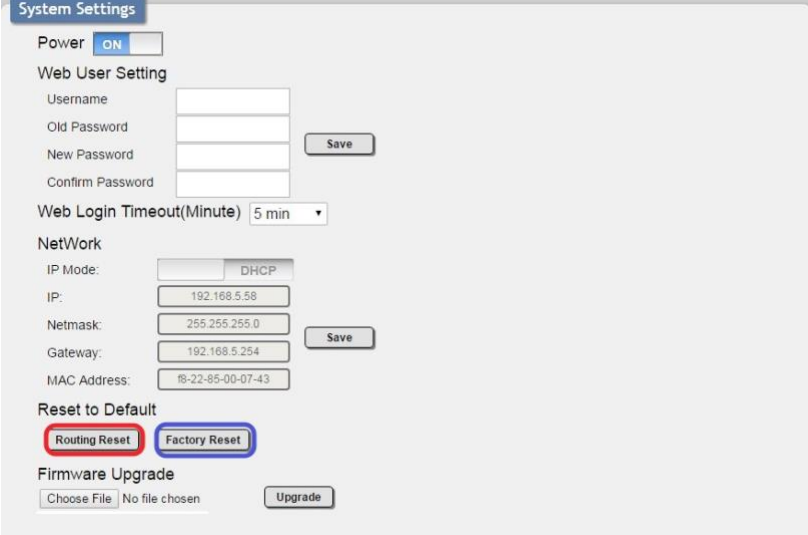

#### **Firmware Upgrade:**

To update the firmware of the unit, press the "Choose File" button to select a new firmware file that is stored on your local PC. After an appropriate file has been selected, press the "Upgrade" button to begin the firmware update process.

### <span id="page-24-0"></span>**7. CONNECTION DIAGRAM**

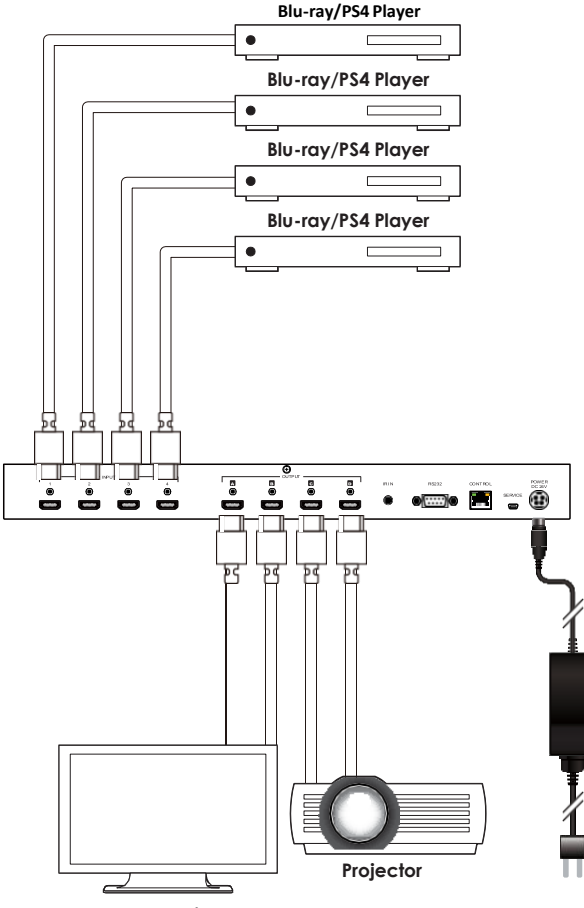

**6GHDMI TV/Display**

#### <span id="page-25-0"></span>**8. SPECIFICATIONS**

#### <span id="page-25-1"></span>**8.1 Technical Specifications**

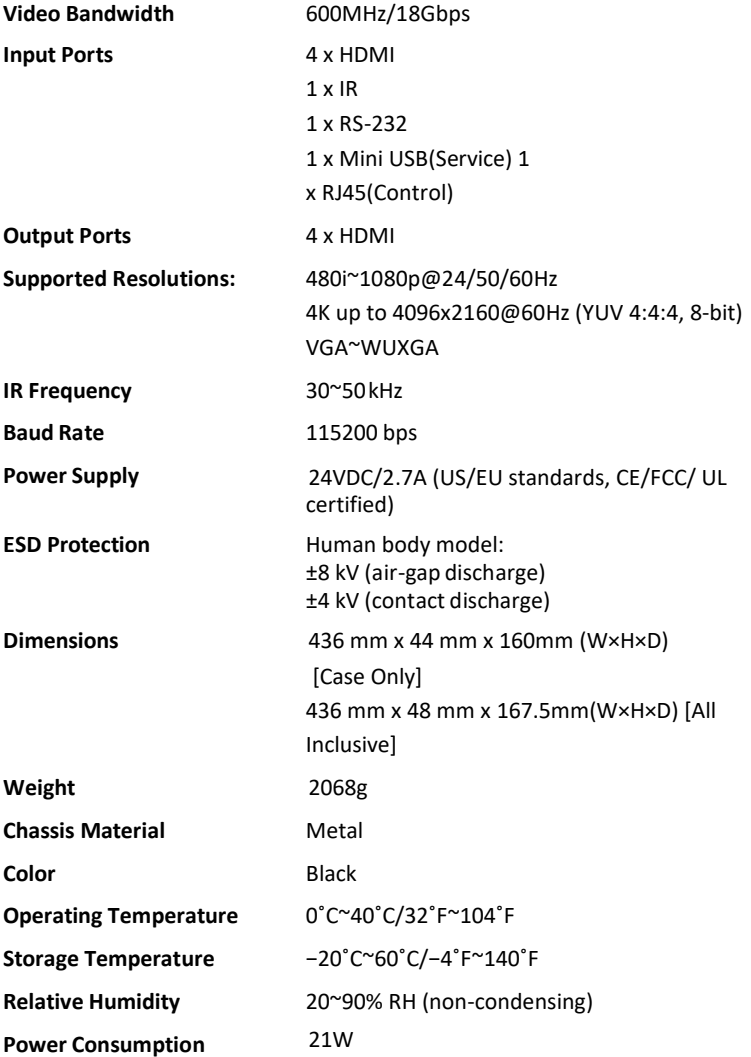

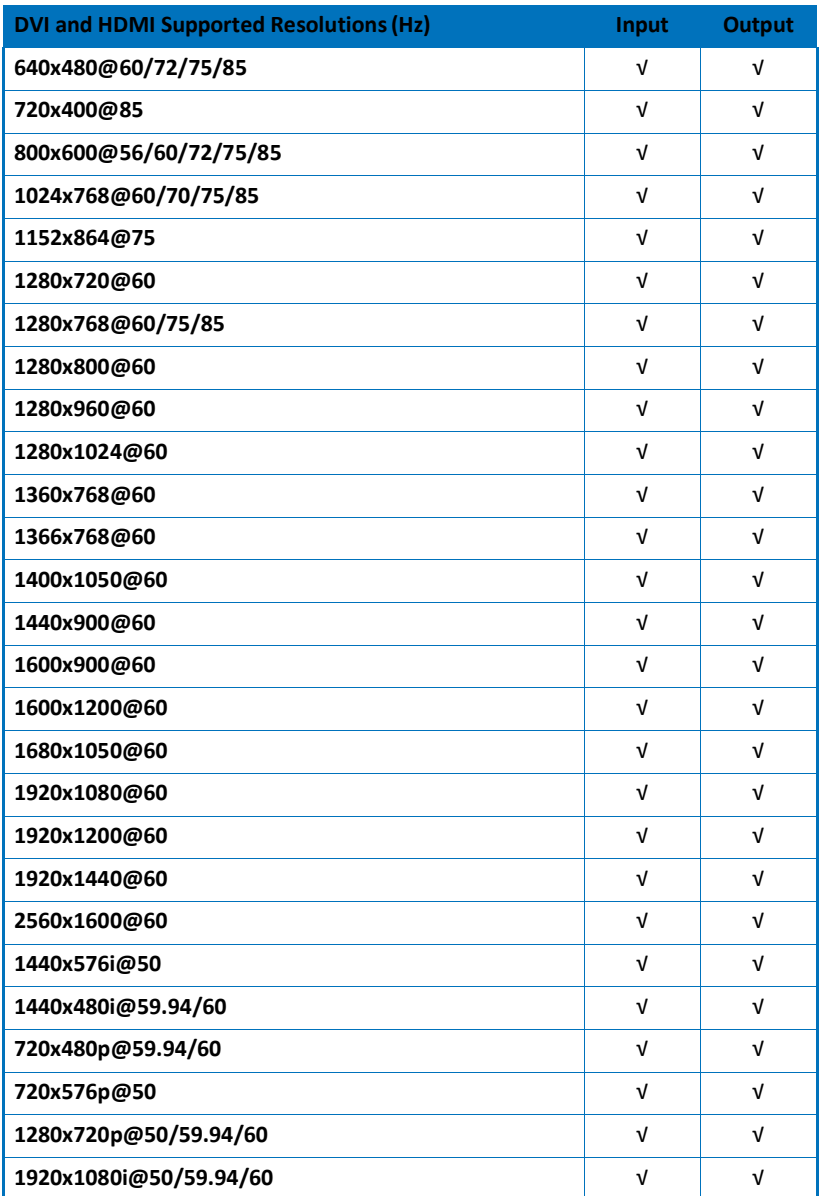

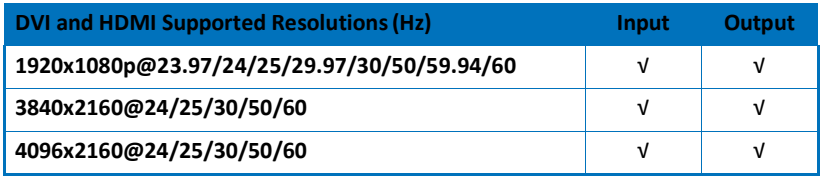

# **KanexPrc**

Brea, California

[www.kanexpro.com](http://www.kanexpro.com/)